Forward T Plugins

# **SLSocials**

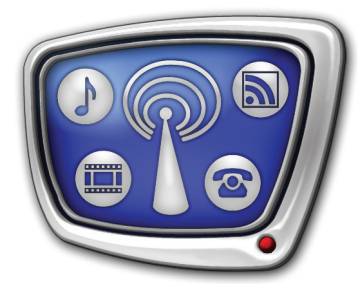

Plugin for displaying messages from the VK and Twitter social networks during live broadcasting

*Revision as of: July 20, 2016* 

User's Guide

© SoftLab-NSK

#### Notice

The information in this document is subject to change without prior notice in order to improve reliability, design, or function and does not represent a commitment on the part of this company.

In no event will we be liable for direct, indirect, special, incidental, or consequential damages arising out of the use or the inability to use the product or documentation, even if advised of the possibility of such damages.

Copyright © 1997–2017 SoftLab-NSK Co., Ltd. All Rights Reserved.

No part of this reference manual may be reproduced or transmitted in any form or by any means without the prior written permission of this company.

Throughout this manual, we make reference to product names that are trademarks of other companies. We are using these names for identification purposes only, with no intention of infringement of the trademarks.

#### FCC Information

FCC ID:

This equipment has been tested and found to comply with the limits for a Class B digital device, pursuant to Part 15 of the FCC Rules. These limits are designed to provide reasonable protection against harmful interference in a residential installation. This equipment generates uses and can radiate radio frequency energy and, if not installed and used in accordance with the instructions, may cause harmful interference to radio communications. However, there is no guarantee that interference will not occur in a particular installation. If this equipment does cause harmful interference to radio or television reception, which can be determined by turning the equipment off and on, the user is encouraged to try to correct the interference by one or more of the following measures:

Reorient or relocate the receiving antenna.

Increase the separation between the equipment and receiver.

Connect the equipment into an outlet on a circuit different from that to which the receiver is connected.

Consult the dealer or an experienced radio/TV technician for help.

Shielded cables and I/O cards must be used for this equipment to comply with the relevant FCC regulations. Changes or modifications not expressly approved in writing by SoftLab-NSK Ltd. may void the user's authority to operate this equipment.

Limited Warranty

Our company warrants this product against defects in materials and workmanship for a period of one year from the date of purchase. During the warranty period, products determined by us to be defective in form or function will be repaired or replaced at our option, at no charge. This warranty does not apply if the product has been damaged by accident, abuse, misuse, or as a result of service or modification other than by us.

This warranty is in lieu of any other warranty expressed or implied. In no event shall we be held liable for incidental or consequential damages, such as lost revenue or lost business opportunities arising from the purchase of this product.

# **Table of Contents**

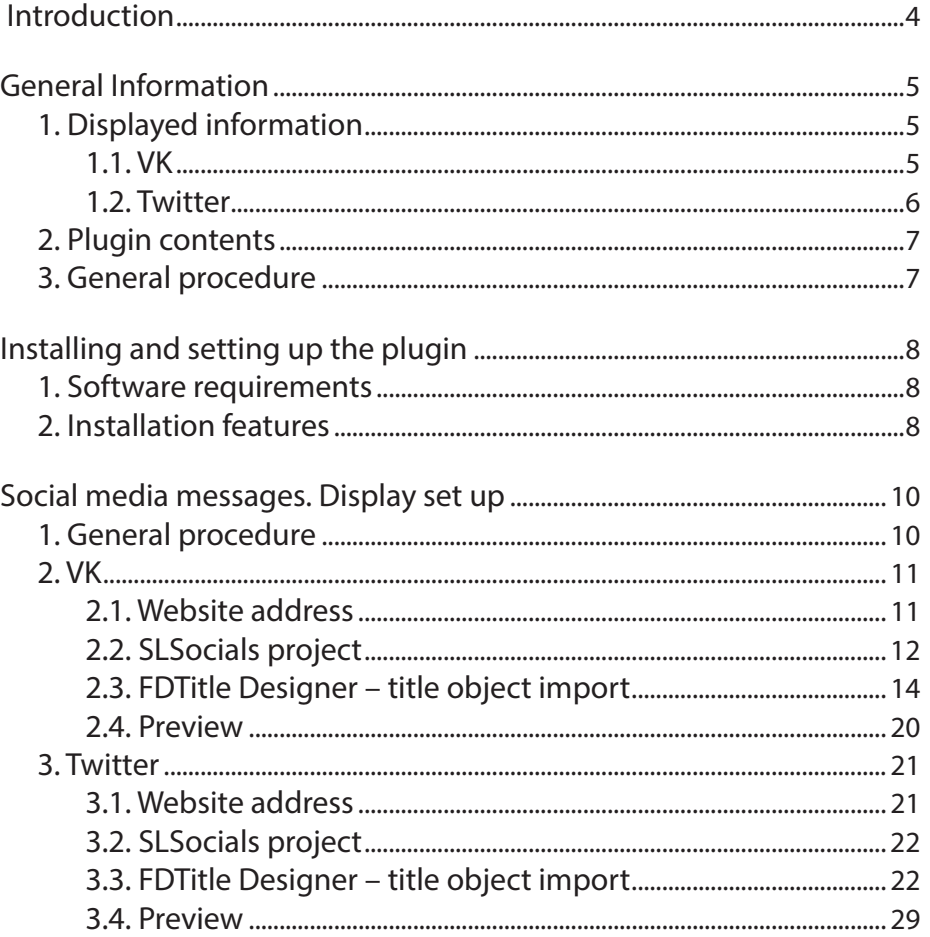

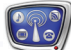

# <span id="page-3-0"></span> **Introduction**

The SLSocials plugin can only be used with SoftLab-NSK products (starting with software version 5.7.310).

The SLSocials plugin is designed to display messages and comments from the VK and Twitter social media networks [\(vk.com](https://vk.com) and [twitter.com](https://twitter.com)) as titles.

The SLSocials plugin is an additional program option. It can be used as an addition to the ForwardT/ForwardTS products.

This guide contains instructions on installing the plugin and setting up translation.

It is highly recommended to first read the instructions on setting up and managing titles in SoftLab-NSK products (for example, the [«FDTitle Designer. Title project editor»](http://www.softlab.tv/forward/docs/en_title_designer.pdf) user`s guide).

### <span id="page-4-0"></span>**General Information**

#### **1. Displayed information**

When using the SLSocials plugin, the text part of the messages and comments from the VK and Twitter social media networks are displayed. Photos and videos are not displayed.

#### 1.1. VK

From a chosen community on VK one chosen post (1–4) is displayed, along with its amount of likes (5) and its comment feed (6).

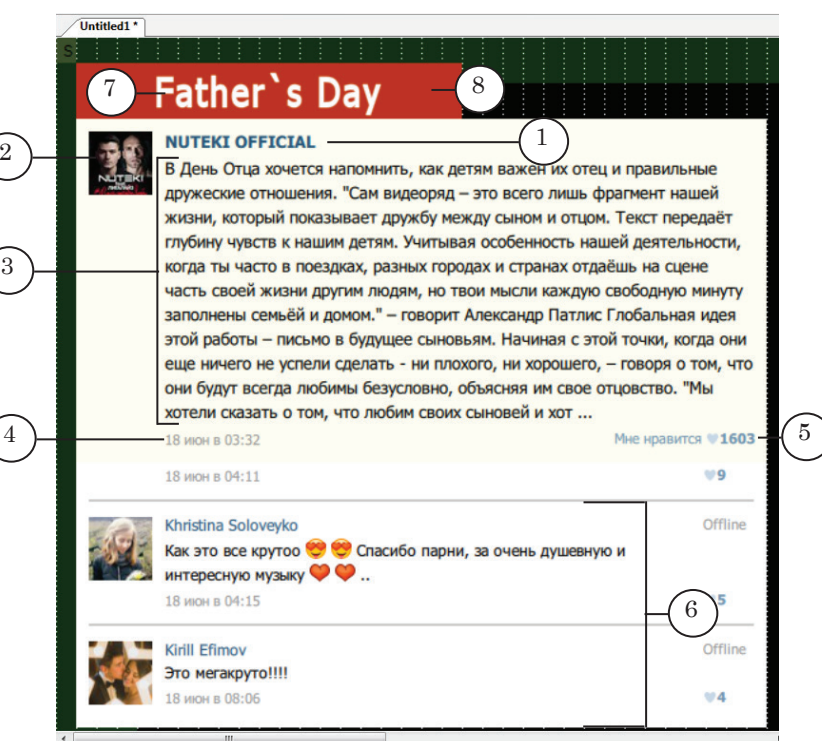

#### Displayed information from a VK page:

 $1$  – community name;  $2$  – avatar;  $3$  – text of the chosen post (maximum text) length is set during set up);  $4$  – date and time of post;  $5$  – amount of likes; 6 – comment feed of the chosen post; 7 – additional title; 8 – background.

In the displayed comment feed, the amount of comments displayed depends on the set size of the comment feed section (the size of the section can be changed). The feed moves upwards with a set speed: the comments are displayed for 5 seconds, then move up one position. The uppermost comment disappears, and a new comment is displayed at the bottom of the feed. The comments are organized in the feed by post date.

The user can add an additional title or comment (7) as well as a background for it (8) (for more information see the below section with the description of the script's title objects).

#### <span id="page-5-0"></span>1.2. Twitter

From the chosen Twitter blog the Twitter feed messages (tweets, retweets, as well as comments to them) are displayed.

The amount of messages displayed depends on the set size of the feed section (the size of the section can be changed).

The message feed moves upwards with any new additions to the feed (tweets, retweets, etc.): the messages are displayed until a new message appears on the blog, after which everything moves one position down. The new message appears at the top, while the bottom most message disappears. The messages are organized in the feed by post date and time.

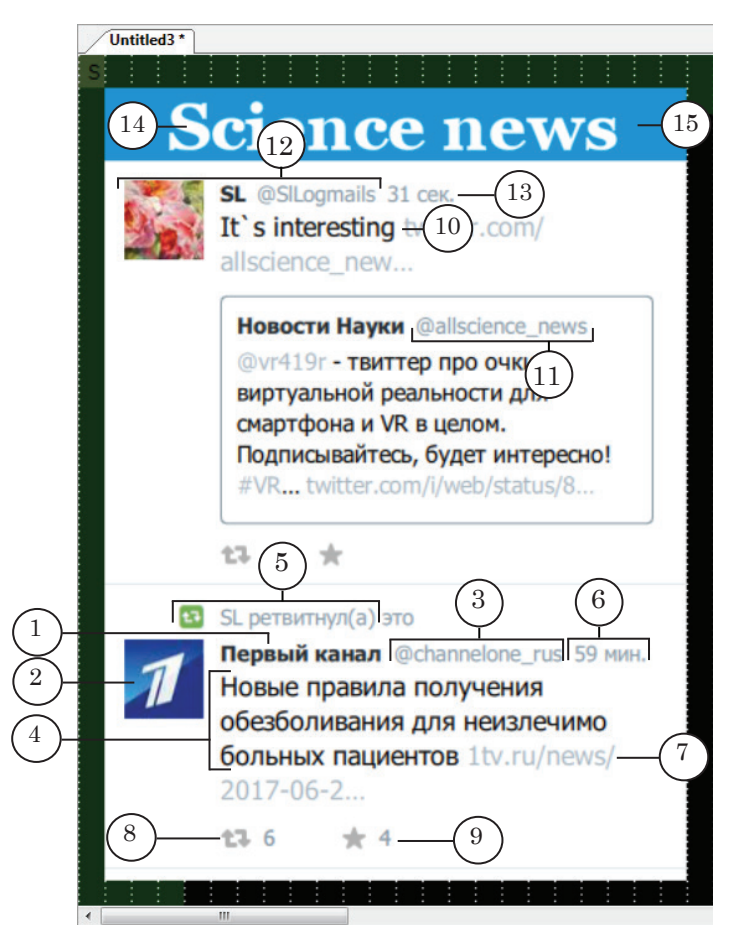

#### Displayed information from a Twitter page:

1 – username or blog name; 2 – avatar; 3 – nickname; 4 – message (tweet) text; 5 – retweet author; 6 – date or time of tweet post; 7 – website source link; 8 – amount of retweets; 9 – amount of likes; 10 – comment text; 11– blogger nickname; 12– comment author: avatar, username, nickname; 13 – date or time of comment; 14 – additional title; 15 – background.

The user can add an additional title or comment (14) as well as a background (15) for it (for more information see the below section with the description of the script's title objects).

#### <span id="page-6-0"></span>**2. Plugin contents**

The SLSocials plugin contains the following components:

- $\bullet$  the SLSocialsConfig program designed for managing the display parameters of the messages from the VK and Twitter social media networks;
- $\bullet$  title object templates with scripts for displaying messages from social media networks:
	- SocialsVK.SLTitleTmpl for the VK social media network;
	- SocialsTwitter.SLTitleTmpl for the Twitter social media network.

#### **3. General procedure**

The general procedure of setting up and managing the display of titles with information from the VK and Twitter social media networks is as usual: a title project needs to be prepared using the FDTitle Designer program and then loaded in FDOnAir.

To display information from the VK and Twitter social media networks in the titles, it is necessary to perform the following steps:

- 1. Using the SLSocialsConfig program, prepare a project in which the display parameters are set:
	- $\bullet$  \*.SLVKontakteConfig for VK:
	- \*. SLTwitterConfig for Twitter.
- 2. Add a necessary script object to the title project:
	- Socials $VK -$  for  $VK$ :
	- $\bullet$  SocialsTwitter for Twitter.

The task for this title object is a corresponding project, created using the SLSocialsConfig program.

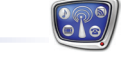

# <span id="page-7-0"></span>**Installing and setting up the plugin**

#### **1. Software requirements**

The following requirements must be met in order to work with the SLSocials plugin:

- 1. The computer uses the Windows 7 SP1 and Windows 10 operating system.
- 2. The broadcasting server has internet access.
- 3. The computer has a main product (ForwardT/ForwardTS) installed and registered.
- 4. The SLSocials software is installed and registered. A license is not necessary to set up the plugin and test it in the FDTitleDesigner program.
- 5. The software version of the main product and the plugin must identical. It is recommended to use the latest software version.
- **Important:** A software version of 5.7.310 or higher is necessary to work with the SLSocials plugin.

The SLSocials plugin does not work with the Windows XP operating system along with several other operating systems. For more information on what operating systems are supported, see the «[ForwardT products FAQ](http://www.softlab.tv/rus/forward/qna.html#a2_4)» section (paragraph 2.4) on the SoftLab-NSK website.

#### **2. Installation features**

The SLSocials plugin is installed in addition to a base product. The installation is performed using a plugin installer – ForwardTxPlugins\_Setup\_X\_X\_X.exe, where X\_X\_X is the software version (for example 5\_7\_310).

When installing, it is recommended to follow the following procedure:

- **Note:** All necessary software components and additional instructions are available on the [Downloads](http://softlab.tv/forward/download.html) page of the SoftLab-NSK website.
	- 1. Make sure that the latest version of the main product is installed and that its registration is activated. If this is not the case, install and activate it.
	- 2. Activate the SLSocials plugin registration. In order to do this, double-click on the registration file received along with the plugin and confirm the request to add the information to the Windows registry. The necessary information will be added to the system registry. For more information on registration, the [«ForwardT products FAQ»](http://www.softlab.tv/rus/forward/qna.html#a2_31) section (paragraph 2.31) on the SoftLab-NSK website. Restart your

computer afterwards.

- **Note**: If using a 64-bit operating system, activate the registration only through the Windows Explorer.
	- 3. Install the SLSocials plugin software:

1. Start the plugin installer and follow the Installation Wizard's instructions.

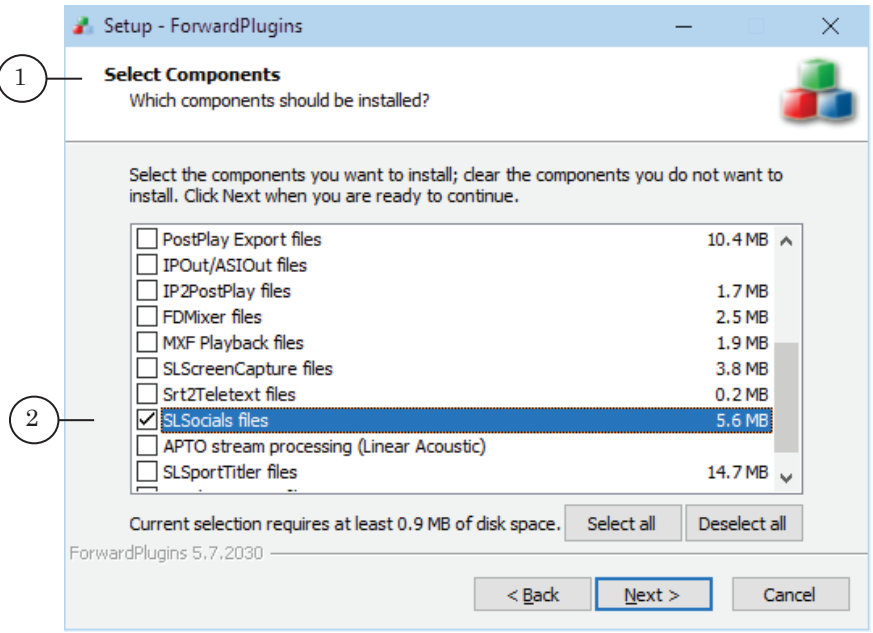

2. During the installation, on the Select Components page (1) flag the SLSocials files option (2).

4. The result of the installation and registration of the SLSocials plugin is the increase of functionality of the main product:

1. The SLSocialsConfig program will be added to the software. The program file is ~\Plugins\SLSocials\SLSocialsConfig\SLSocialsConfig.exe, where  $\sim$  is the path to the folder, containing the main product software. A shortcut to the program will appear on the desktop.

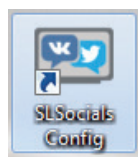

2. Files containing title object templates with scripts for displaying information from social media networks will be added:

- $\bullet$  SocialsVK.SLTitleTmpl for VK. File is in folder ~\Plugins\SLSocials\VK;
- SocialsTwitter.SLTitleTmpl for Twitter. File is in folder ~\Plugins\SLSocials\Twitter.

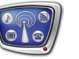

## <span id="page-9-0"></span>**Social media messages. Display set up**

#### **1. General procedure**

In order to set up the display of titles with information from the VK and Twitter social media networks, complete the following steps (for more information see subsequent sections):

- 1. Open the necessary page of Twitter or VK using an internet browser. Copy the full page address (URL).
- 2. Start the SLSocialsConfig program (file: ~\Plugins\SlSocials\ SLSocialsConfig\SLSocialsConfig.exe, where ~ is the full path to the folder, containing the ForwardT Software (default location: C:\Program Files\ForwardT Software).

In the program window, set up the parameters for reading the messages from the chosen source and save the settings configurations in the project file:

- $\bullet$  \*.SLVKontakteConfig for VK;
- $\bullet$  \*.SLTwitterConfig for Twitter.
- 3. In the FDTitle Designer program, create or open an existing title project that needs to have a title object with a script from the SocialsVK.SLTitleTmpl or SocialsTwitter.SLTitleTmpl file added. In the script settings a file saved in the SLSocialsConfig project program needs to be chosen as a task (step 2).
- 4. Load the prepared title project in the FDOnAir program.

#### <span id="page-10-0"></span>**2. VK**

#### 2.1. Website address

1. In an internet browser, open the main page of the VK website – [vk.com](https://vk.com). Go to the page of the community (group) (1) the messages of you wish to show. In the address, select the ID (a unique identificator) (2) of the page, and copy it.

For example, if choosing the Nuteki Official community, the ID you need to copy would be nuteki\_official (2).

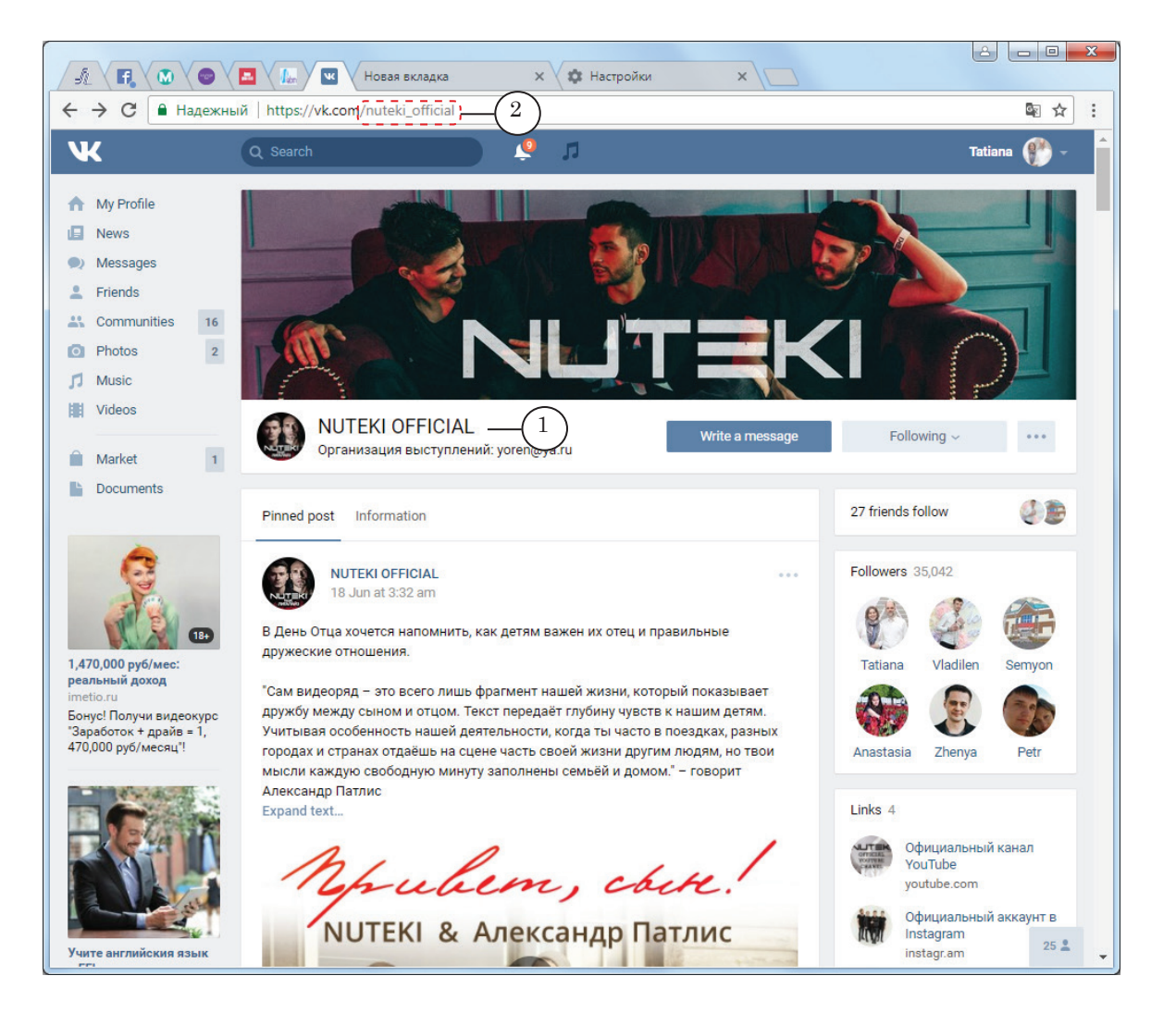

#### <span id="page-11-0"></span>2.2. SLSocials project

Start the SLSocialConfig program. In the program window open the VKontakte tab (1). Set up the settings:

1. In the Community name (2) field paste the ID (3) of the chosen community or select it in the list if you have used the ID previously.

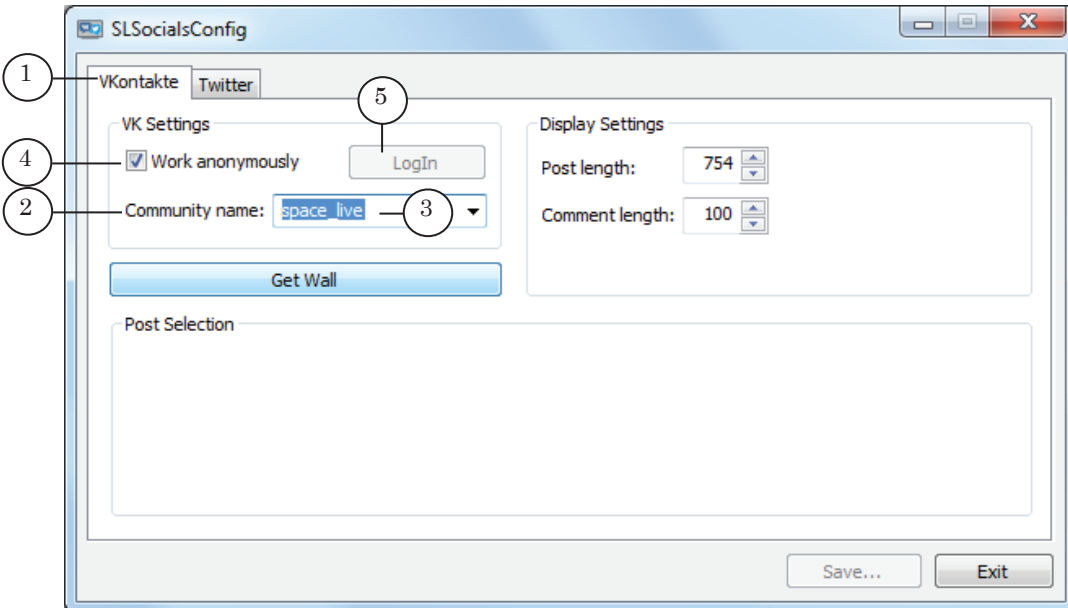

2. Manage the authorization:

1. If the community does not need authorization, flag the Work anonymously option (4).

2. In order to access the community as an authorized user, deselect the Work anonymously option and press the Log-In (5) button. In the opened VK Authorization window, enter the login and password and press Log in (6) to go to the community page.

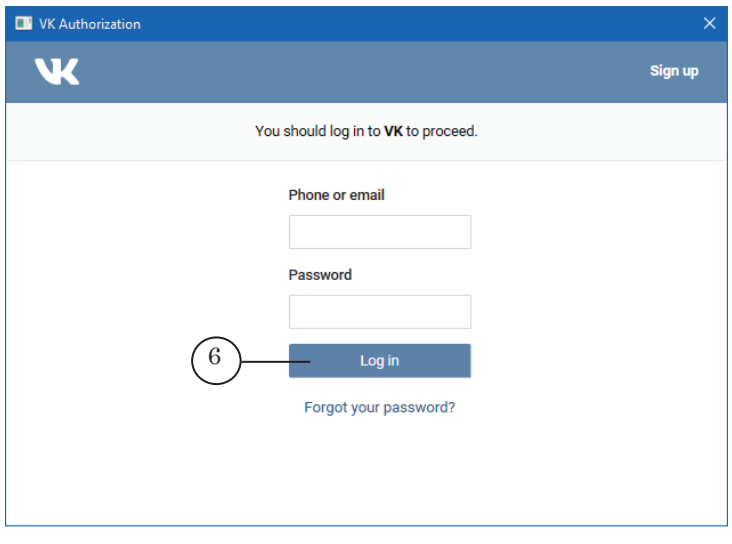

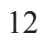

Social media messages. Display set up Social media messages. Display set up

- 3. Press Get Wall (7).
- 4. In the Post Selection field (8) the feed posts will be displayed. Choose the necessary post (9). The post text (during the entire duration of the display) and the comment feed will be displayed in the titles.

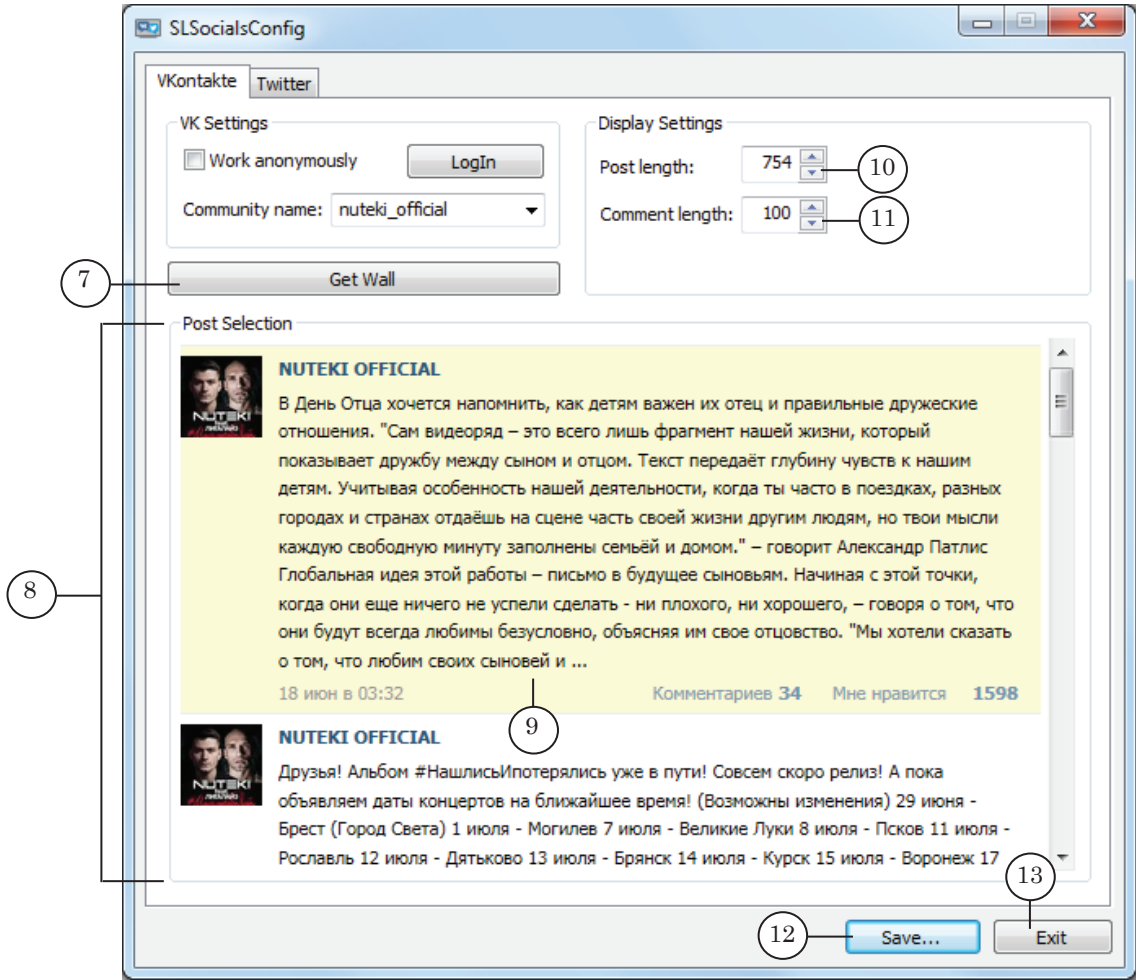

5. Using the Post Length (10) field the maximum amount of symbols in a message displayed on screen is set. Immediately after choosing a post the field will show the amount of symbols in the message text, which are counted automatically. If necessary, change the amount.

In the Comment length (11) set the maximum amount of symbols displayed in a comment.

- 6. Press Save (12). Using the standard dialog choose a folder to save in and name the project file. The project file will be saved with the SLVKontakteConfig extension.
- 7. Close the program window by pressing Exit (13).

#### <span id="page-13-0"></span>2.3. FDTitle Designer – title object import

**Note**: For more information on creating title project see the [«FDTitle](http://www.softlab.tv/forward/docs/en_title_designer.pdf)  [Designer. Title project editor»](http://www.softlab.tv/forward/docs/en_title_designer.pdf) user's guide.

> In the FDTitle Designer program create/open a title project. Add the title object for displaying messages from the VK social media network:

1. In the main window select the File > Import Object Template (1).

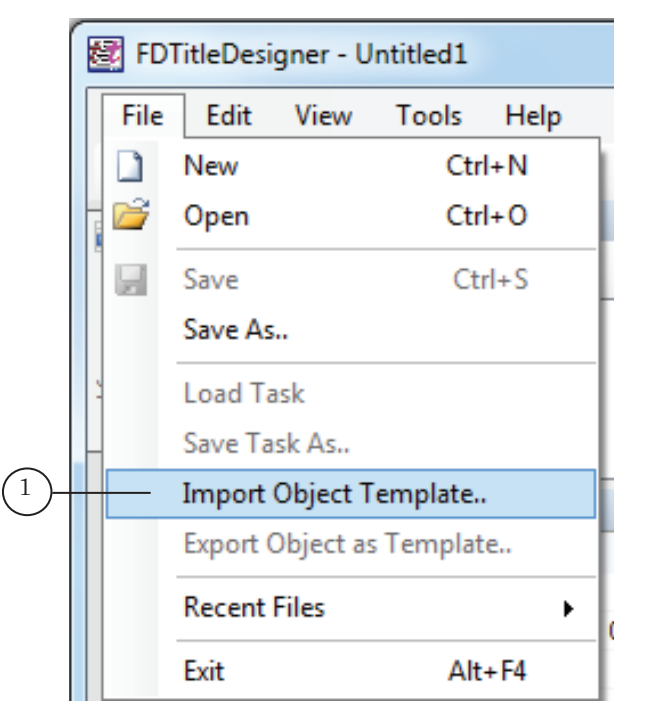

2. A notification regarding the necessity of having a license. Press OK (2) to close it.

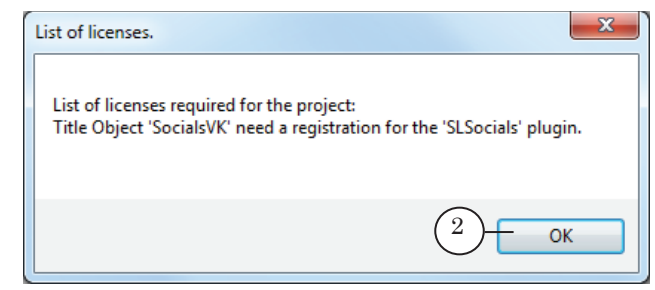

**Important:** The FDTitle Designer does not require a license for setting up and testing. While broadcasting using the FDOnAir program, if the SLSocials plugin does not have a license, it will not work.

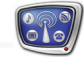

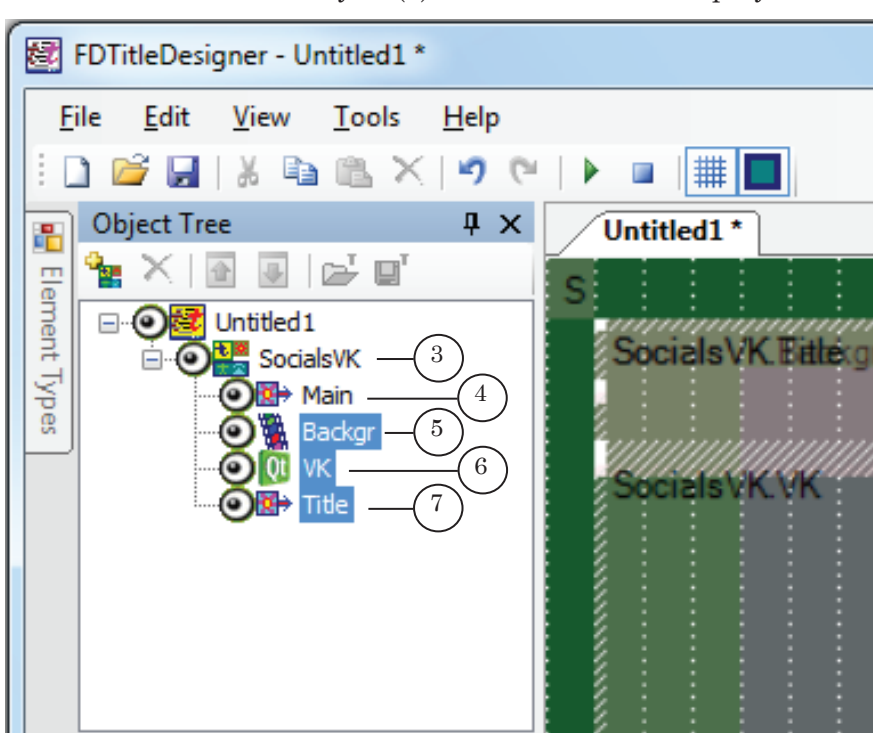

3. The SocialsVK title object (3) will be added to the project.

The SocialsVK title object contains several title elements:

- $\bullet$  Main (4) Caption element, service element, does not require set up;
- Backgr  $(5)$  AnimLogo element, used to display the background (graphical file bmp, png, tga, jpg, or videofile);
- $VK(6) QML element, designed to show the messages$ (the chosen post and its comments);
- Title  $(7)$  Caption element, designed to display the additional title, set during set up.
- **Important:** You can not change the element components of SocialsVK: rename or delete title elements, add new ones.
	- 4. Set up the settings of the SocialsVK object:
		- 1. Make sure that the object is selected in the Object Tree (1).

2. In the Properties table, Script group, in the TaskName field (2) set the full path to the project file, set up in the SLSocialsConfig program for the VK social media network (\*.SLVKontakteConfig).

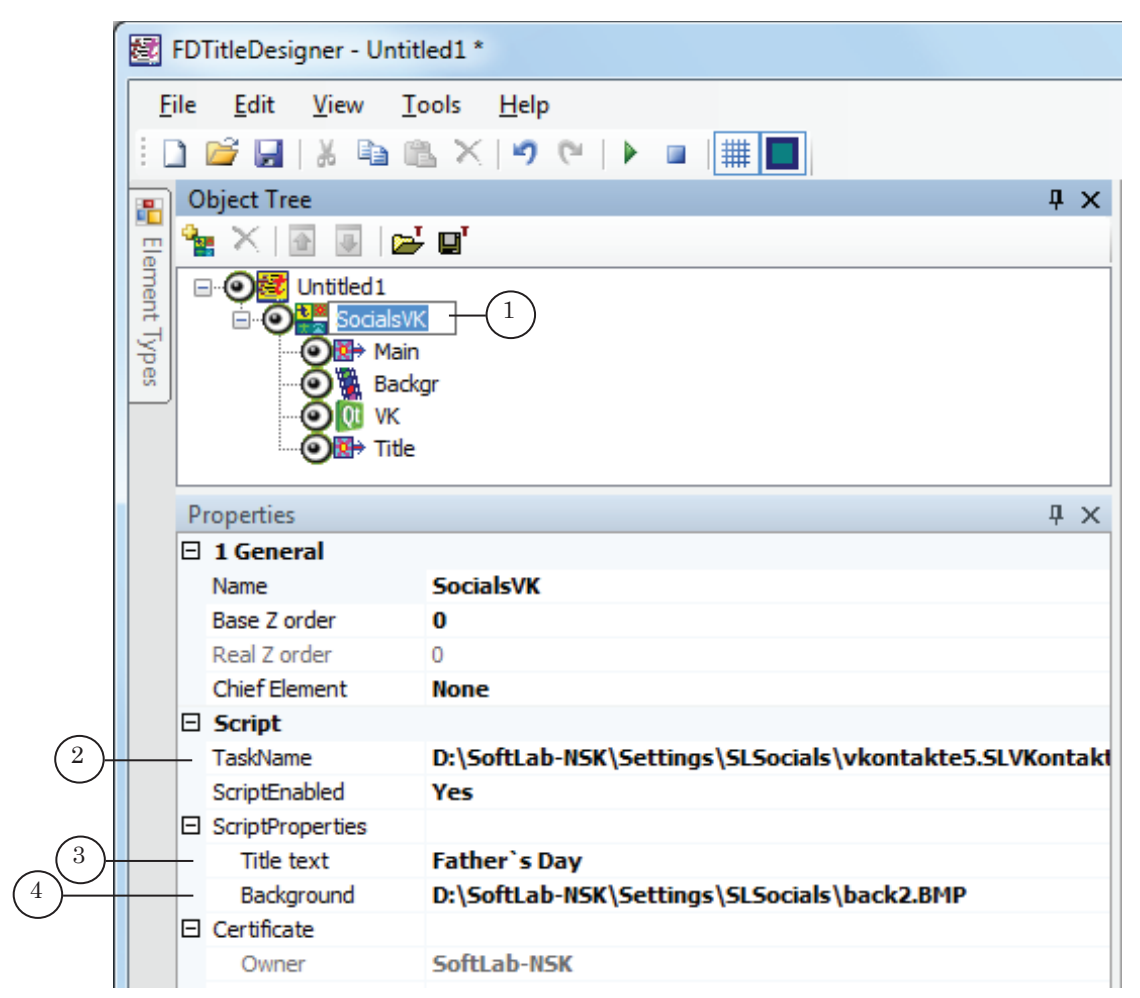

3. In the ScriptProperties group, in the Title text field (3) enter the additional title, if necessary. The additional title will be displayed using the Title element's size and placement.

4. In the Background field (4) set the full path to the file with the image or video for the background, if necessary. The background will be displayed using the Backgr element's size and placement.

5. If it is necessary to change the size and placements of separate element object, complete the following:

1. In the Object Tree window select the Backgr title element (1). The Properties table has the Location (2), Size (3), and Alignment and Stretch (4) parameter groups available for editing.

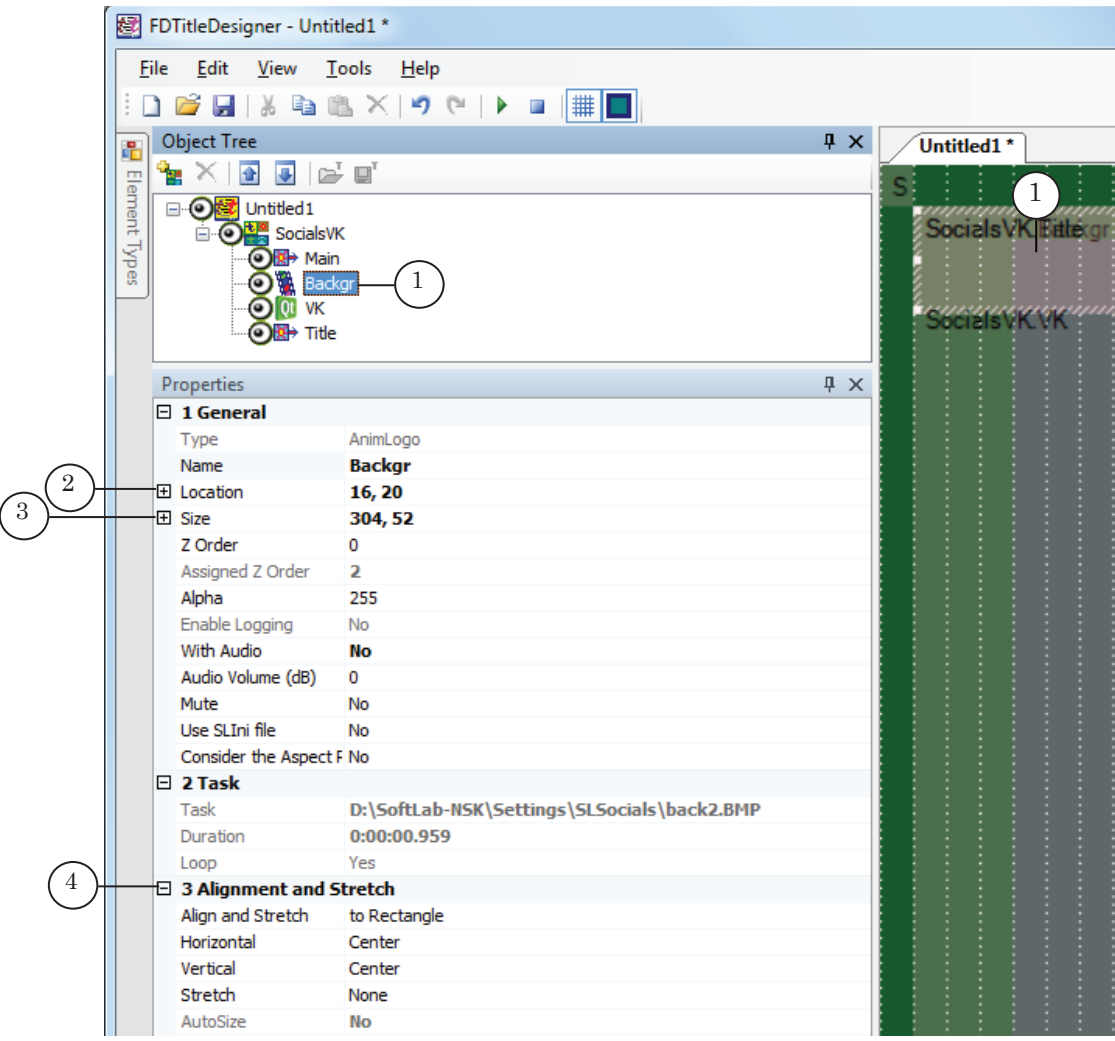

2. Select the VK title element (1). The Properties table has the Location (2) and Size (3) parameter groups available for editing.

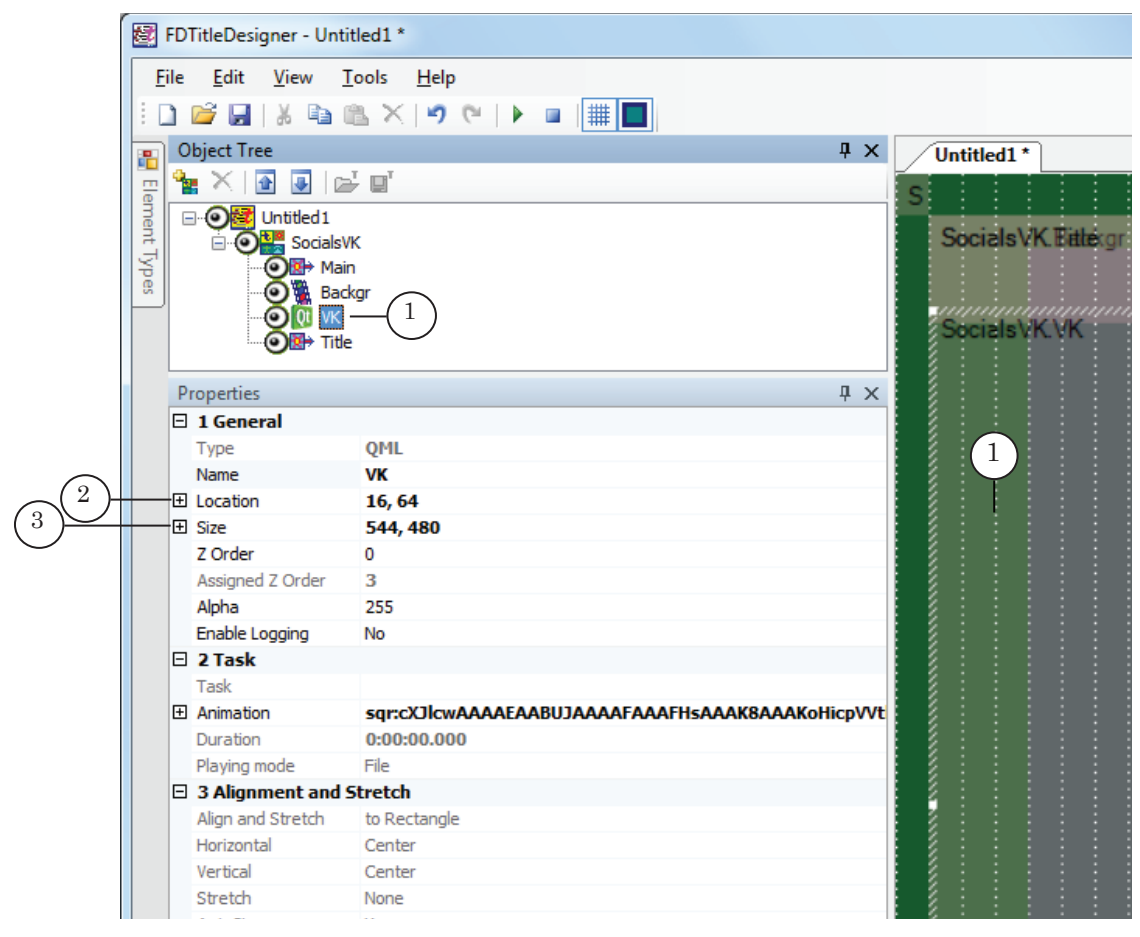

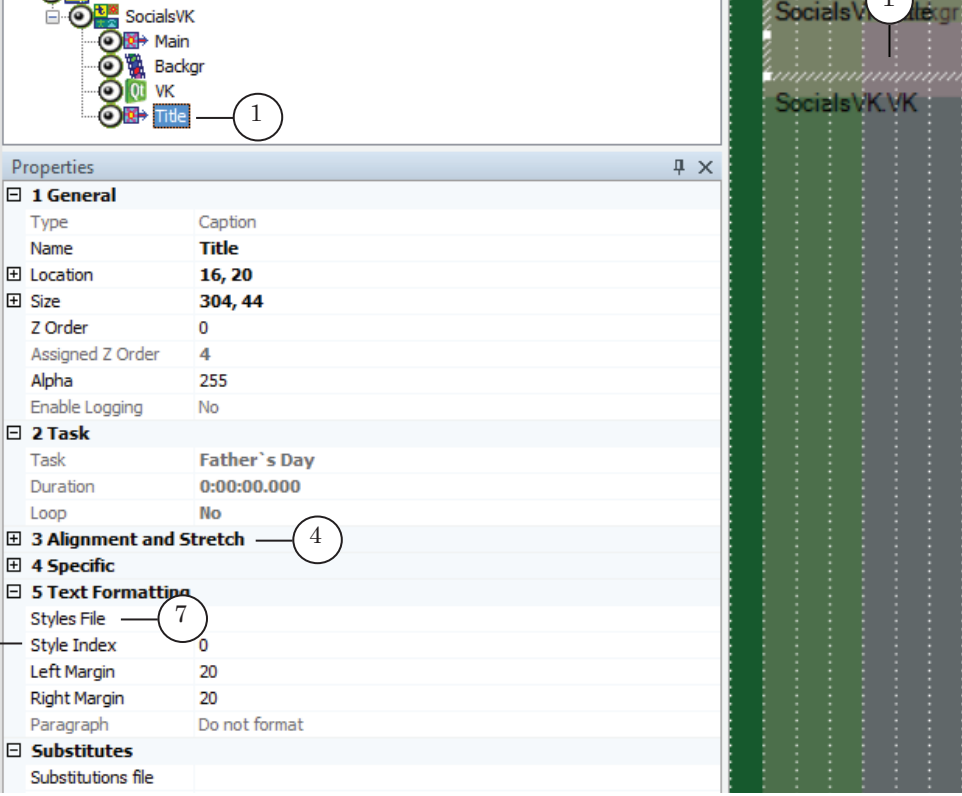

4. In the Text formatting group, in the Styles File field (7) set the full path to the file containing the text styles (\*.efc). Set the Style Index (8). (For more information on creating styles see «Forward Titling. Graphical editor» user's guide).

Type Name **E** Location **田** Size Z Order Alpha Enable Logging  $\boxminus$  2 Task

 $He$ **D 2 H 3 & & × 9 + 1 # 8** 

图 FDTitleDesigner - Untitled1\* File Edit View Tools

 $\mathbf{F} \times |\mathbf{F}| \cong |\mathbf{F}|$ 

D-O Untitled 1

Object Tree

晶

Element

Types

 $\frac{2}{5}$ 

8

 $\sqrt{2}$ 

3

6

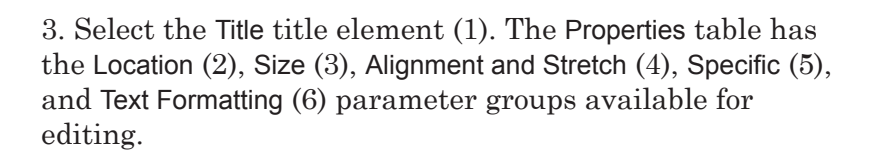

 $\upmu \times$ 

1

Untitled1\*

Socials\

#### <span id="page-19-0"></span>2.4. Preview

Start the preview by pressing Start Preview (1) button on the toolbar. The connection to the page might take some time. The working area will display the post and its comments from the VK feed in accordance to the set settings.

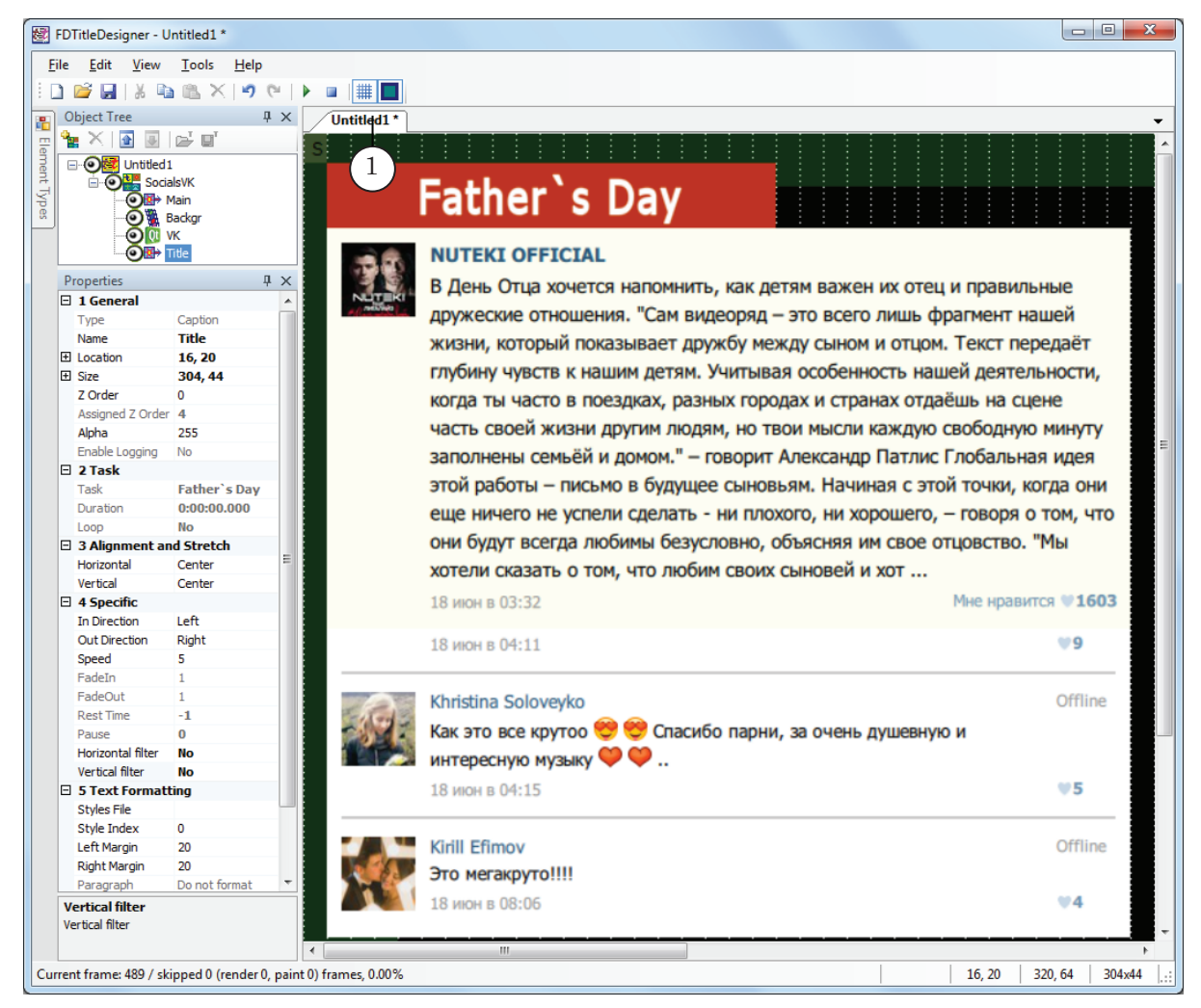

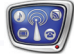

#### <span id="page-20-0"></span>**3. Twitter**

#### 3.1. Website address

1. In an internet browser, open [twitter.com.](https://twitter.com) Go to the page of the blog (1) the messages of you wish to show. In the address, select the nickname (a unique identificator) (2) of the page, and copy it.

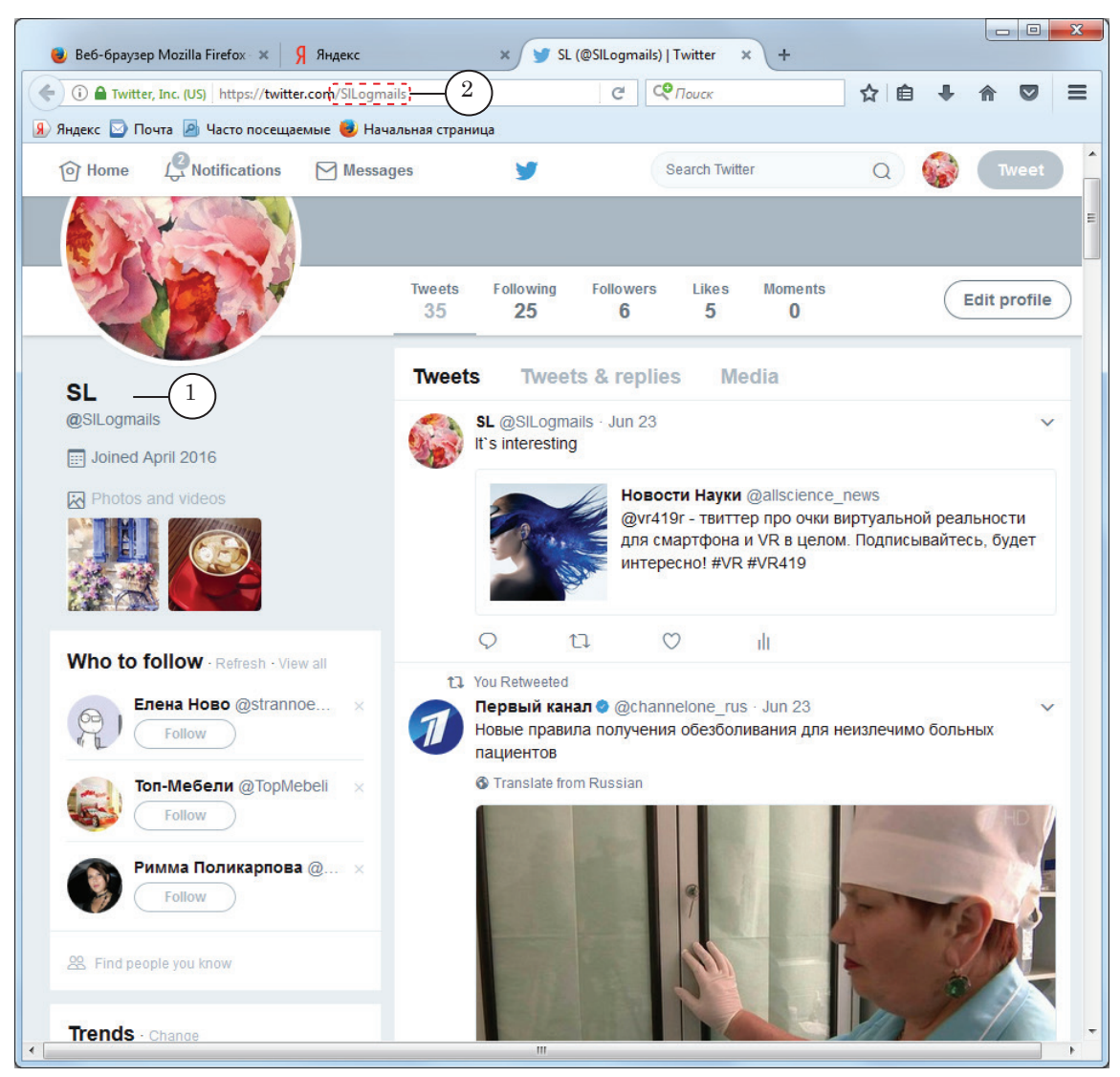

#### <span id="page-21-0"></span>3.2. SLSocials project

Start the SLSocialConfig program. In the program window open the Twitter tab (1). Set up the settings:

- 1. In the NickName field (2) paste the nickname (3) of the chosen blog or select it in the list if you have used the nickname previously.
- 2. Press Save (4). Using the standard dialog choose a folder to save in and name the project file. The project file will be saved with the SLTwitterConfig extension.

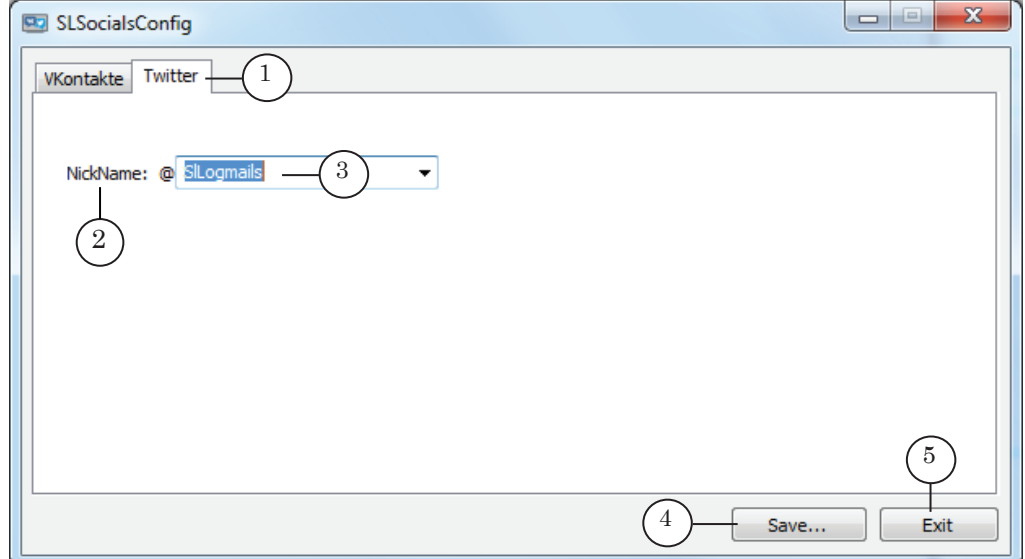

3. Close the program window by pressing Exit (5).

#### 3.3. FDTitle Designer – title object import

**Note**: For more information on creating title project see the [«FDTitle](http://www.softlab.tv/forward/docs/en_title_designer.pdf)  [Designer. Title project editor»](http://www.softlab.tv/forward/docs/en_title_designer.pdf) user's guide.

> In the FDTitle Designer program create/open a title project. Add the title object for displaying messages from the Twitter social media network:

1. In the main window select the File > Import Object Template (1).

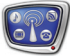

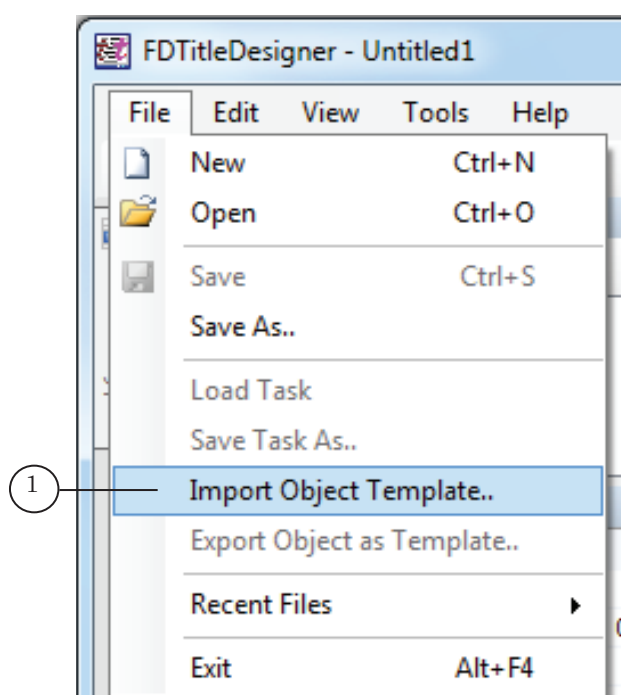

2. A notification regarding the necessity of having a license. Press OK (2) to close it.

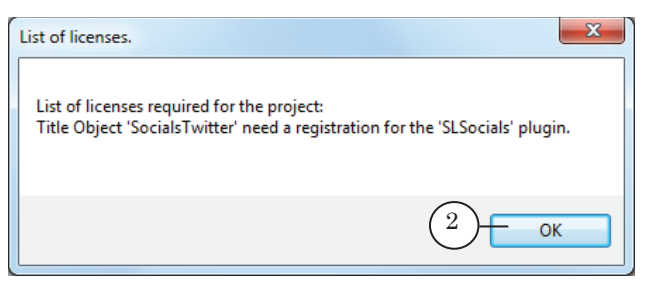

8 **Important:** The FDTitle Designer does not require a license for setting up and testing. While broadcasting using the FDOnAir program, if the SLSocials plugin does not have a license, it will not work.

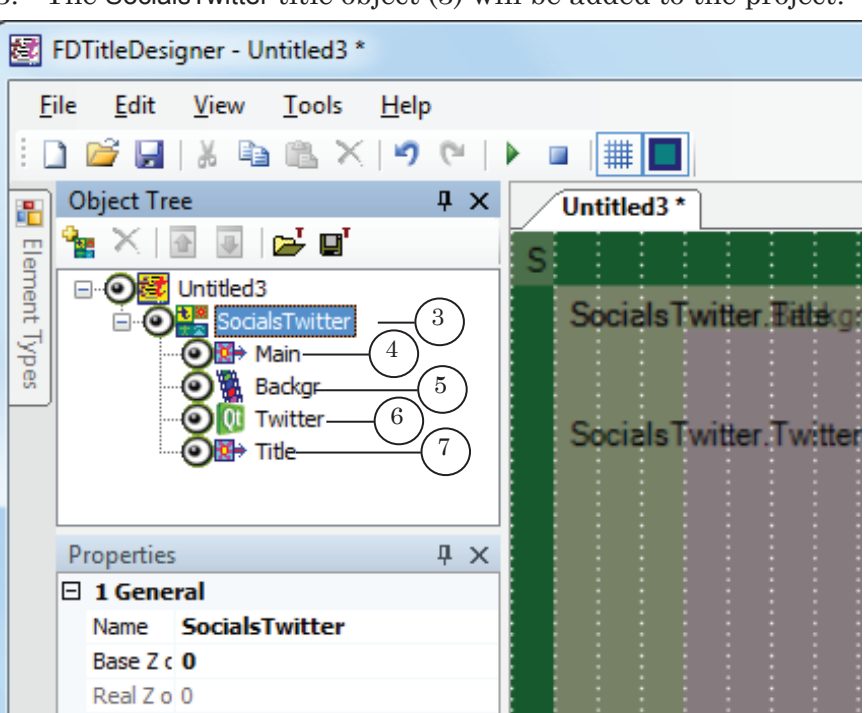

3. The SocialsTwitter title object (3) will be added to the project.

The SocialsTwitter title object (3) contains several title elements:

- Main  $(4)$  Caption element, service element, does not require set up;
- Backgr  $(5)$  AnimLogo element, used to display the background (graphical file bmp, png, tga, jpg, or videofile);
- Twitter  $(6)$  QML element, designed to show the messages (tweets and comments to them) of the chosen blog;
- Title  $(7)$  Caption element, designed to display the additional title, set during set up.

**Important:** You can not change the element components of SocialsTwitter: rename or delete title elements, add new ones.

- 4. Set up the settings of the SocialsTwitter object:
	- 1. Make sure that the object is selected in the Object Tree (1).

2. In the Properties table, Script group, in the Task Name field (2) set the full path to the project file, set up in the SLSocialsConfig program for the Twitter social media network (\*.SLTwitterConfig).

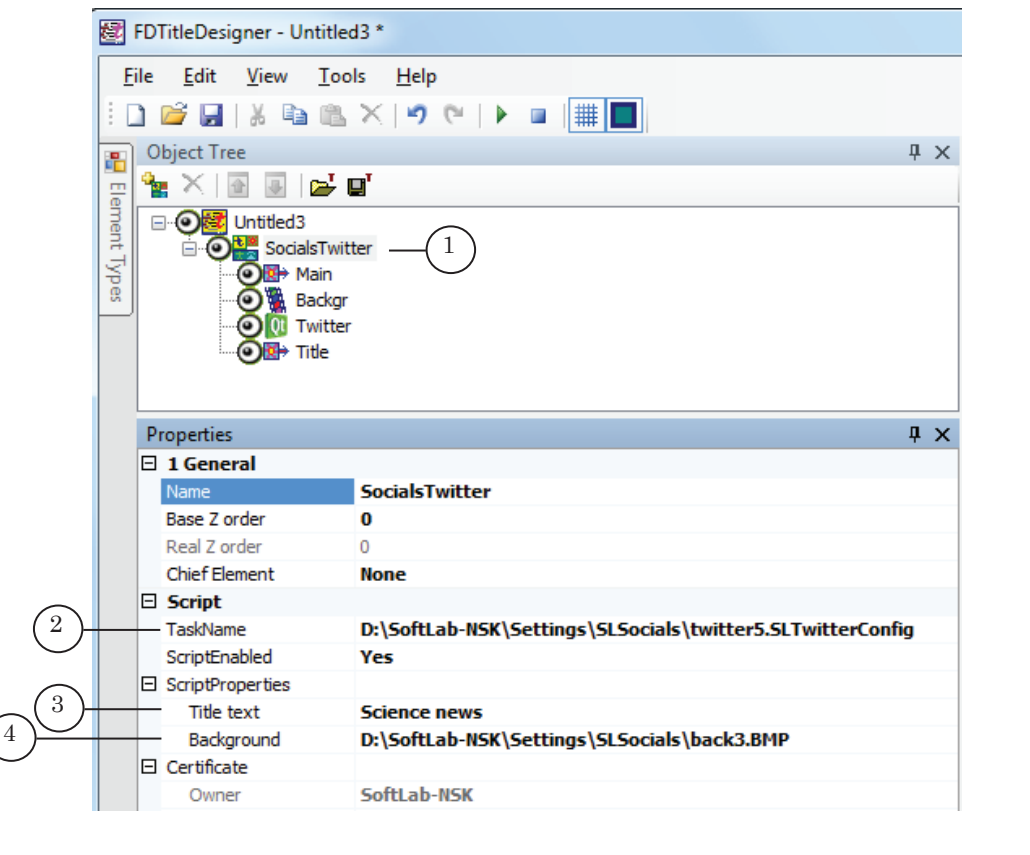

3. In the ScriptProperties group, in the Title text field (3) enter the additional title, if necessary. The additional title will be displayed using the Title element's size and placement.

4. In the Background field (4) set the full path to the file with the image or video for the background, if necessary. The background will be displayed using the Backgr element's size and placement.

5. If it is necessary to change the size and placements of separate element object, complete the following:

1. In the Object Tree window select the Backgr title element (1). The Properties table has the Location (2), Size (3), and Alignment and Stretch (4) parameter groups available for editing.

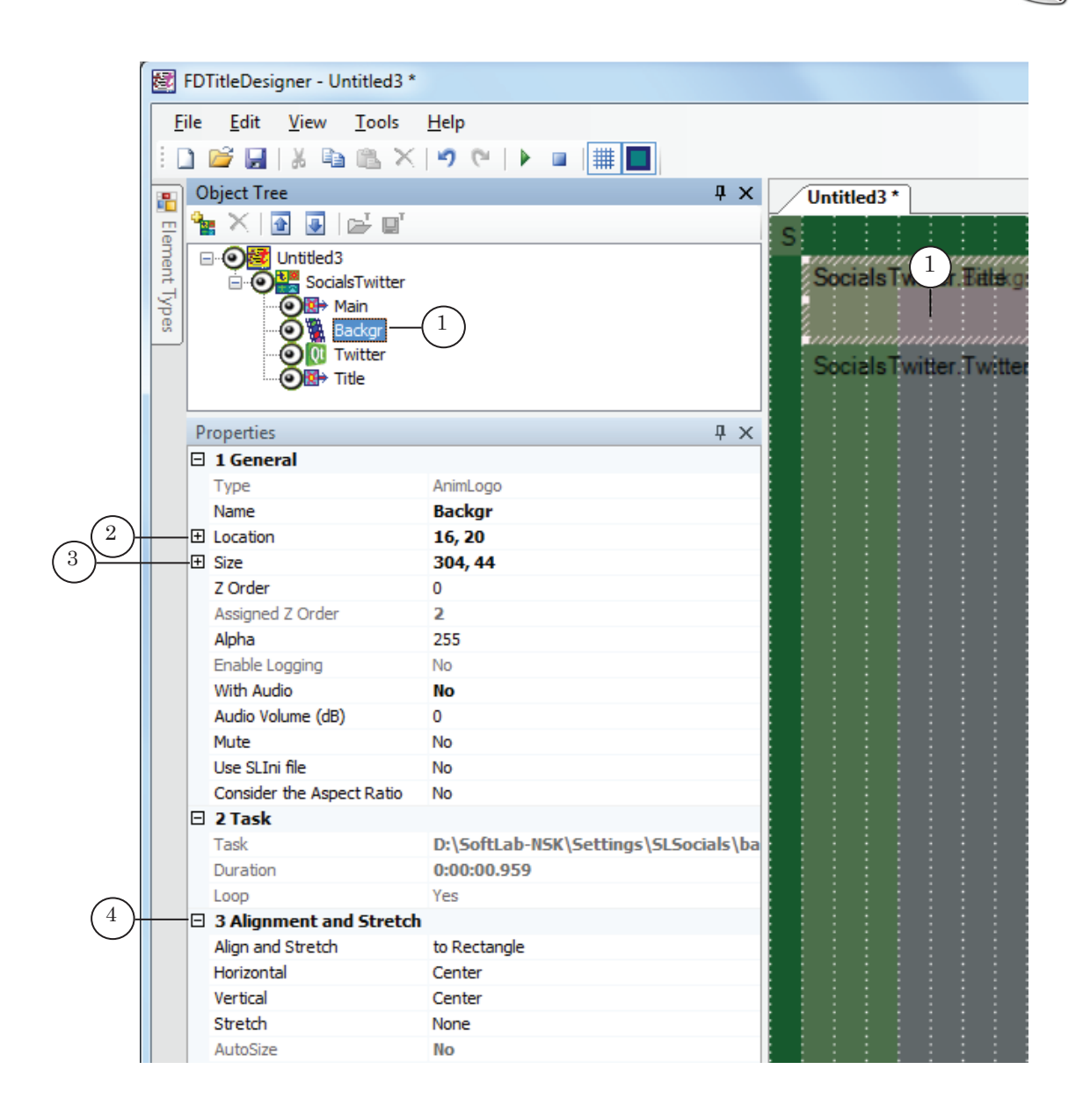

Social media messages. Display set up Social media messages. Display set up

2. Select the Twitter title element (1). The Properties table has the Location (2) and Size (3) parameter groups available for editing.

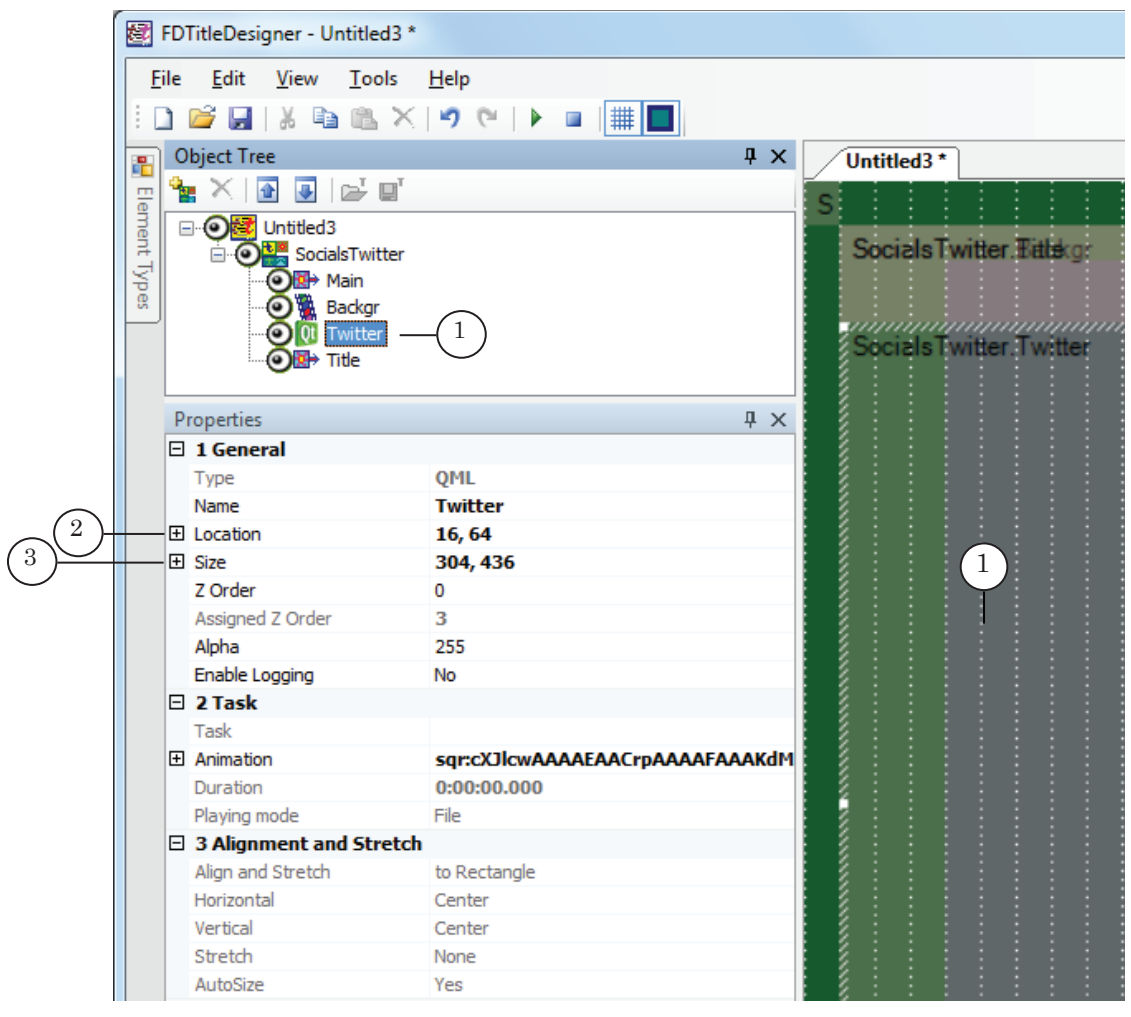

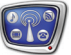

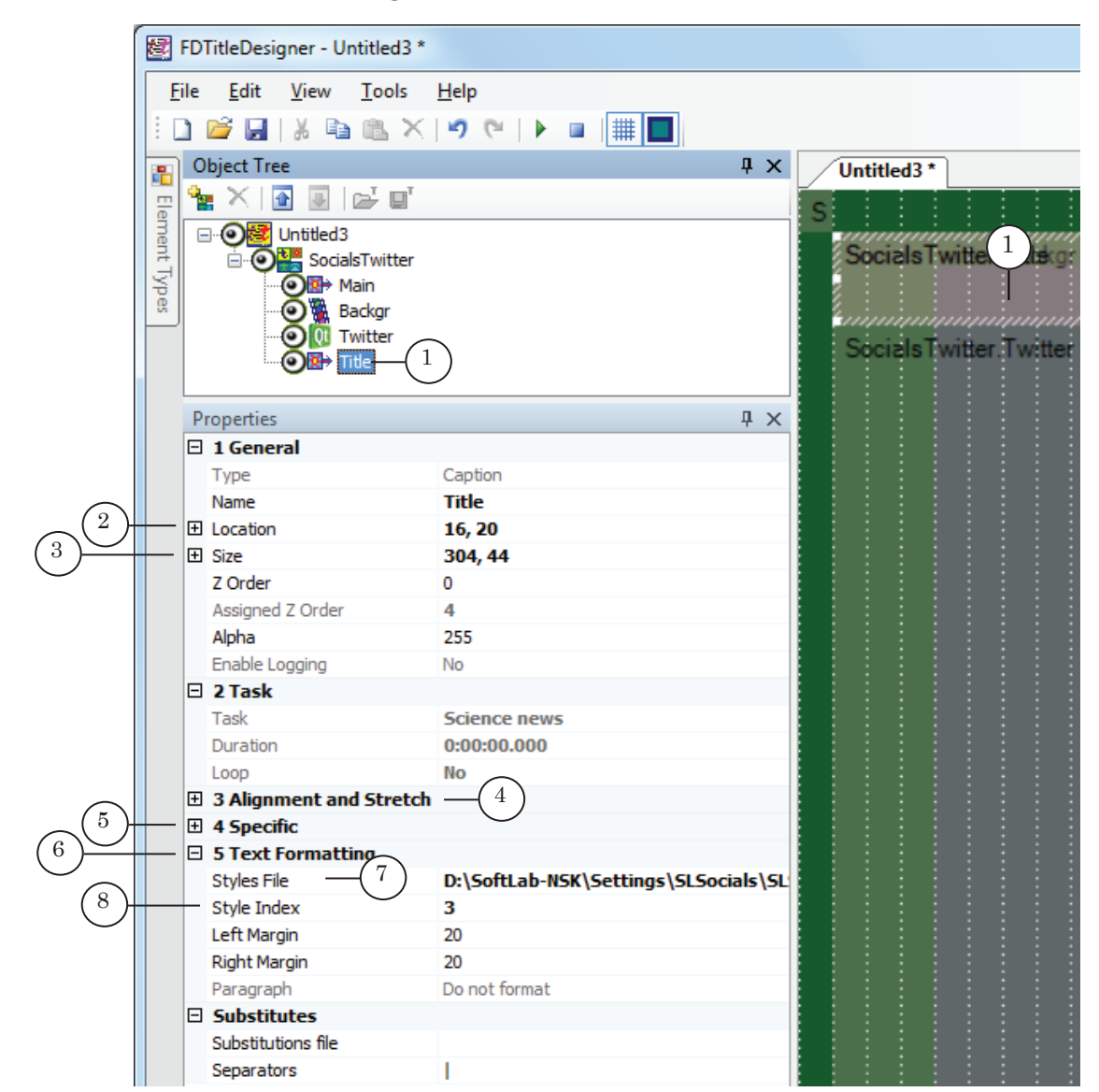

3. Select the Title title element (1). The Properties table has the Location (2), Size (3), Alignment and Stretch (4), Specific (5), and Text Formatting (6) parameter groups available for editing.

4. In the Text Formatting group, in the Styles file field (7) set the full path to the file containing the text styles (\*.efc). Set the Style Index (8). (For more information on creating styles see «Forward Titling. Graphical editor» user's guide).

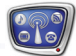

#### 3.4. Preview

Start the preview by pressing Start preview (1) button on the toolbar. The working area will display the chosen blogs tweets and their comments from the Twitter blog in accordance to the set settings.

<span id="page-28-0"></span>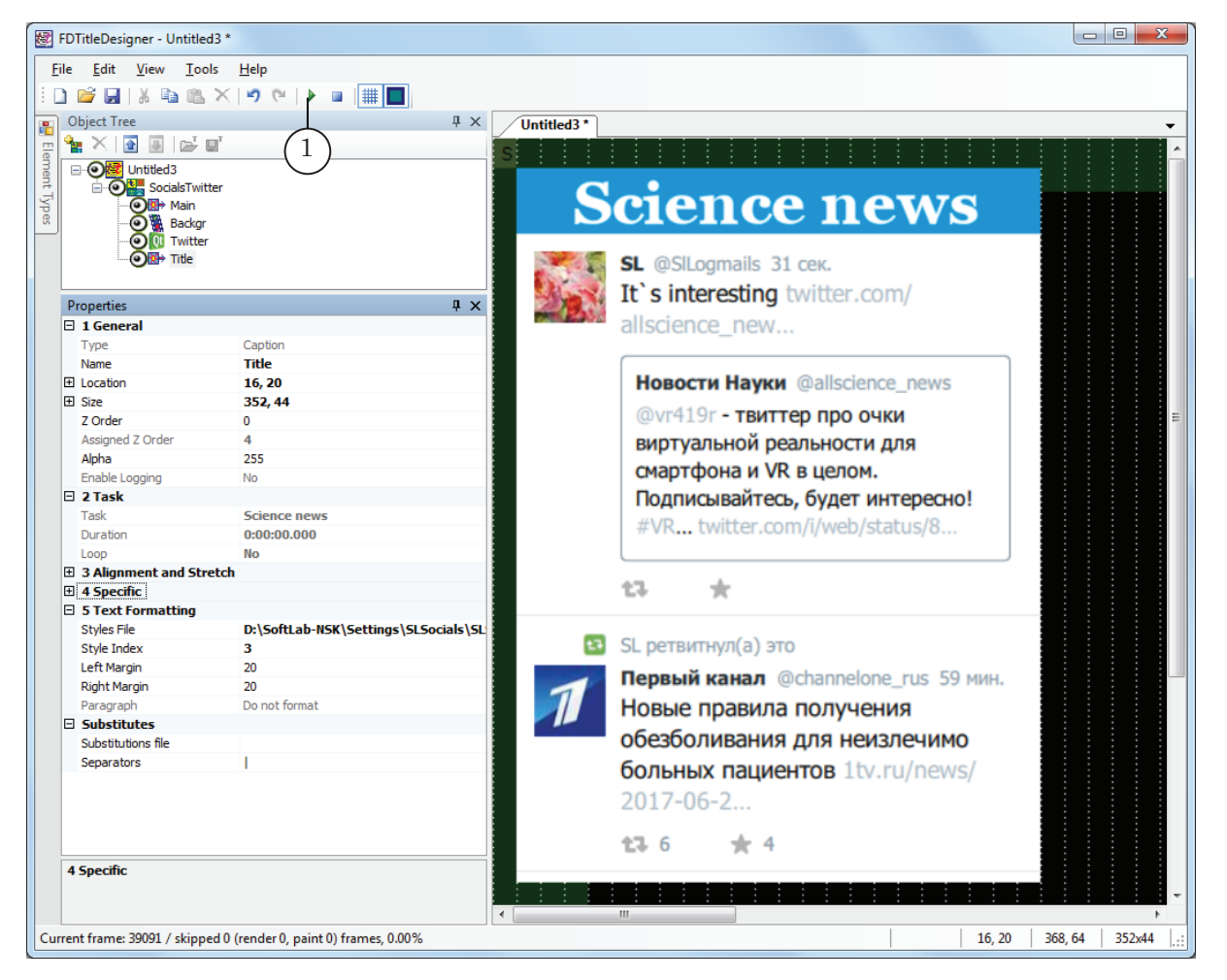

# Useful links

**Forward T Product Line: Description, Software Delivery, Documentation, Ready Solutions** http://www.softlab.tv/forward/index.html http://www.softlab.tv/forward/plugins.html

#### **Technical Support**

e-mail: forward@sl.iae.nsk.su forward@softlab-nsk.com forward@softlab.tv

#### **Forums**

[http://www.softlab-nsk.com/forum](http://www.softlab-nsk.com/forum/) (currently available in Russian only)

#### **Recommended documents:**

[Forward Titling. Graphical editor](http://www.softlab.tv/forward/docs/en_title_frwtitling.pdf) [FDTitle Designer. Title project editor](http://www.softlab.tv/forward/docs/en_title_designer.pdf)

© SoftLab-NSK Co., Ltd